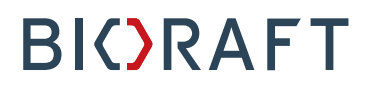

BioRAFT Inspection Module PI Quick Start Guide

### **Prepared by BioRAFT Professional Services**

*Proprietary – Not for External Distribution*

Last updated: May 10, 2018

### **Table of Contents**

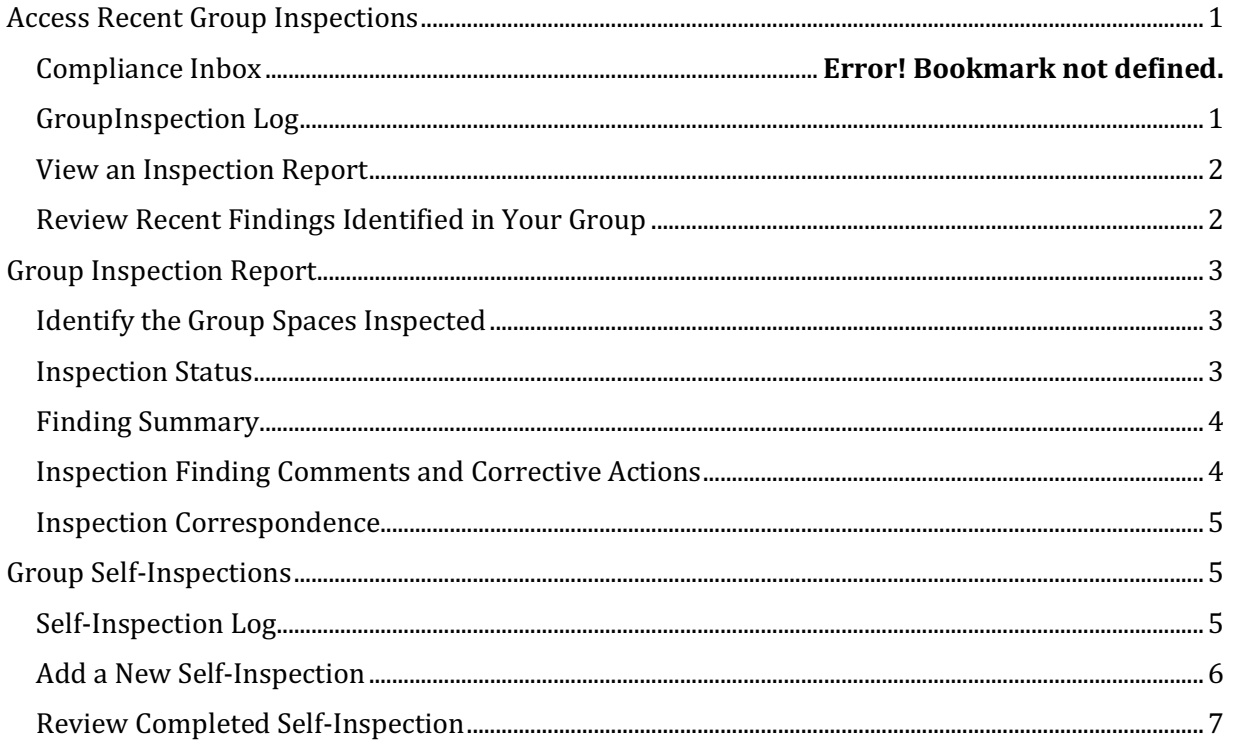

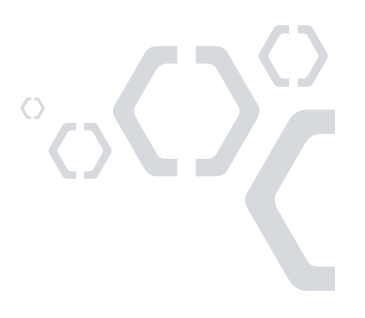

### **Access Recent Inspections**

### *Group Inspection Log*

To view all recent inspections performed on your Lab, visit your Lab's inspection log. To do so, view your Lab Profile, and click on the "Lab Inspections" link.

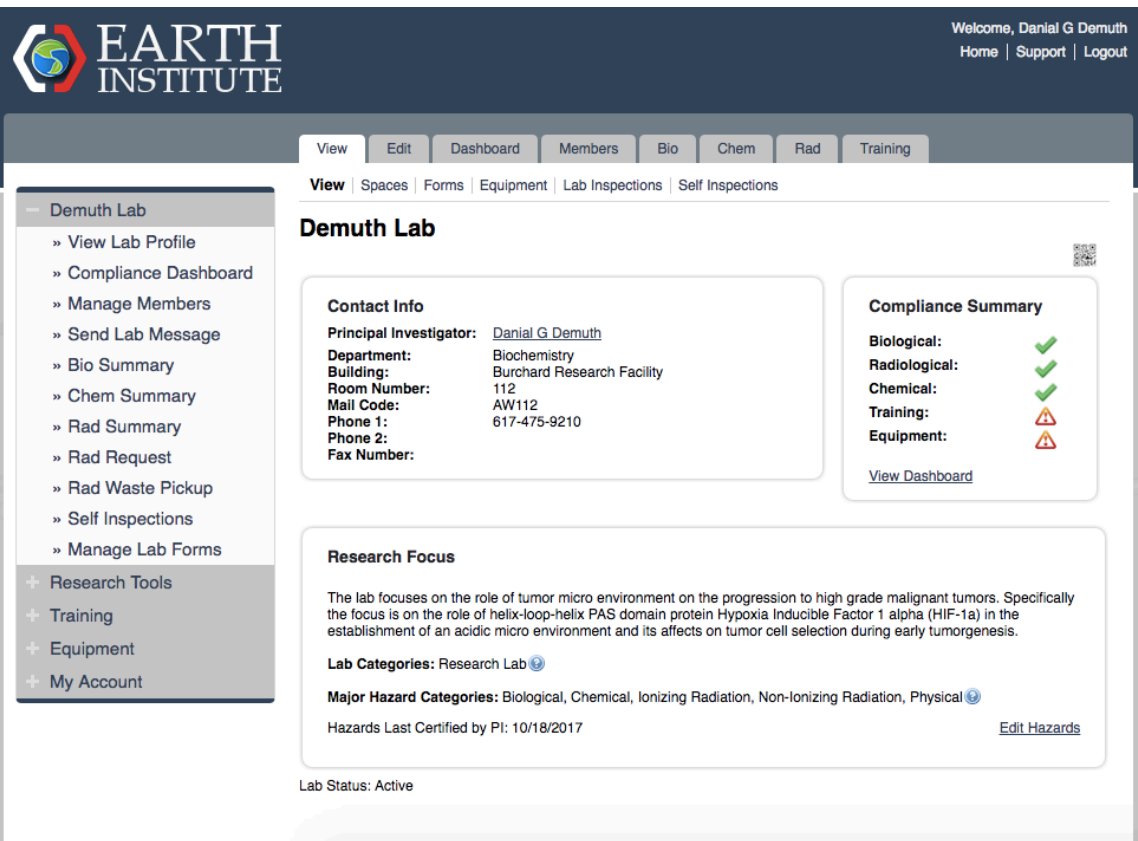

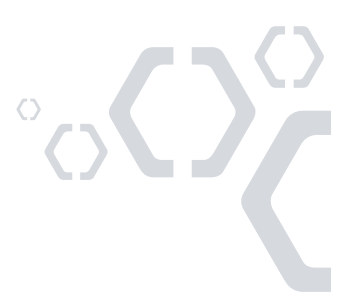

### *View an Inspection Report*

To view your inspection report, select the "View" link next to the corresponding inspection in the inspection log.

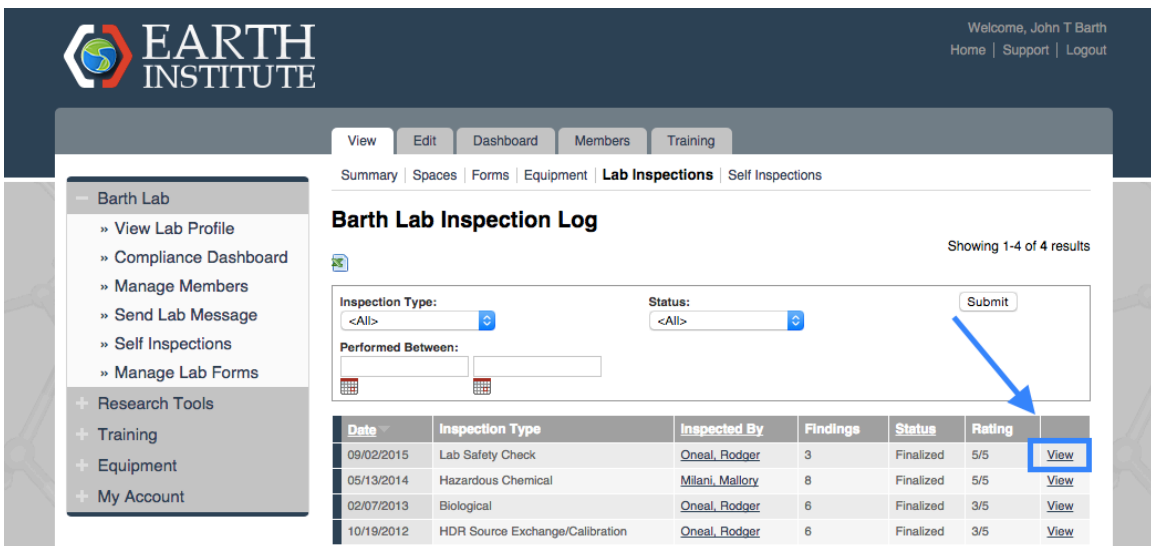

### *Review Recent Findings Identified in Your Group*

From the inspection log, you can view the findings that were identified during group inspections in the previous 18 months.

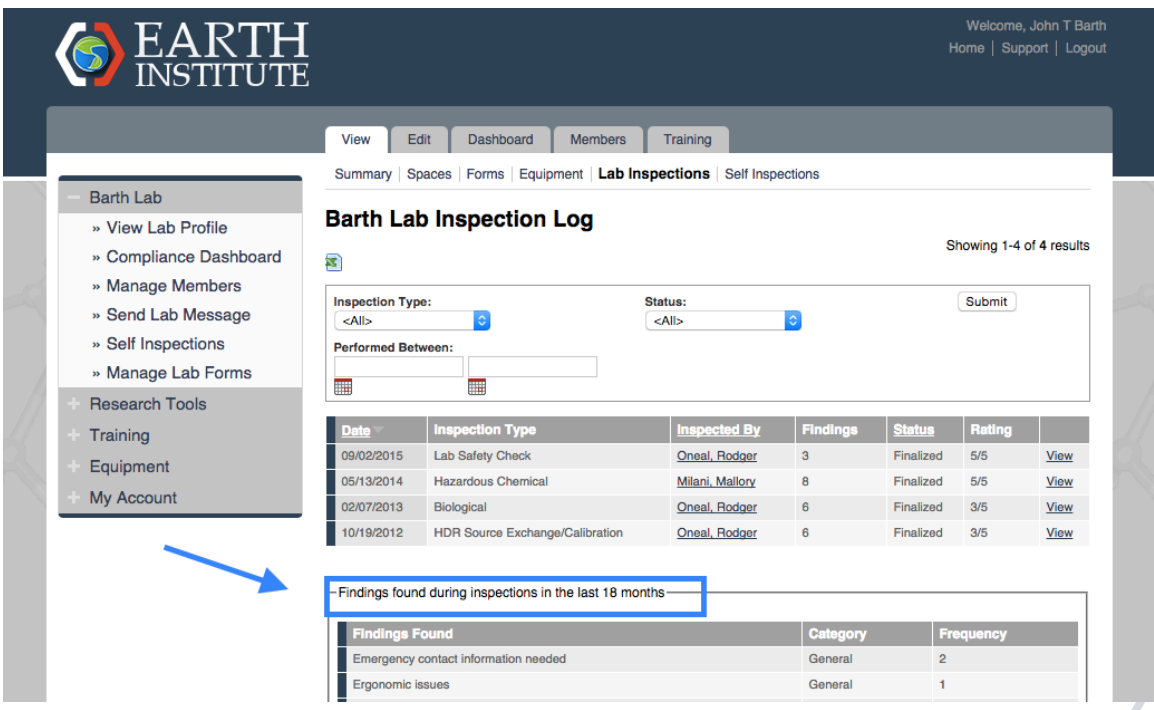

### **Group Inspection Report**

#### *Identify the Group Spaces Inspected*

The box in the upper left-hand corner of the inspection report shows the Group spaces that were included in the inspection.

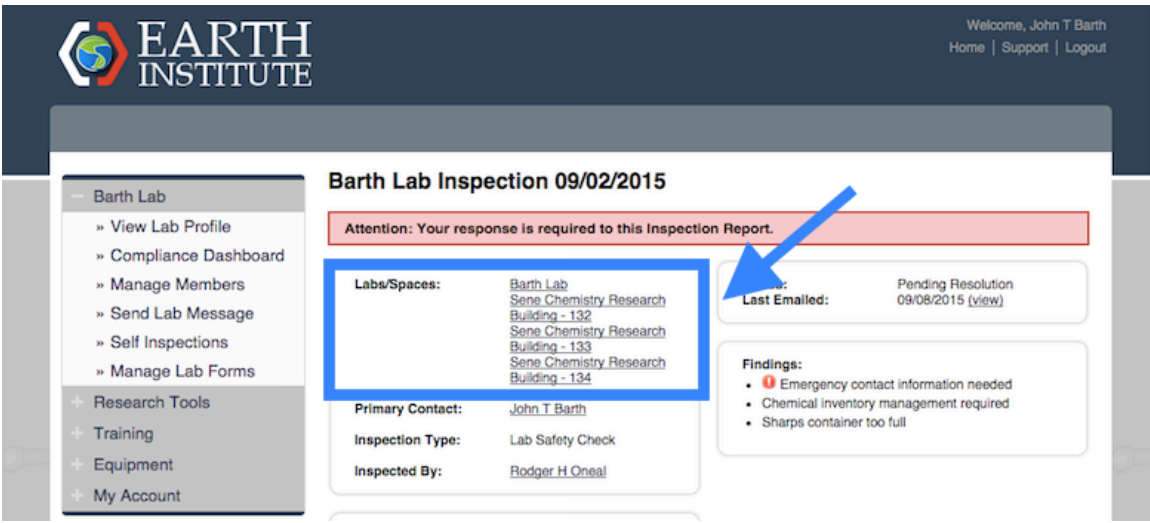

#### *Inspection Status*

The inspection status in the right hand corner of the inspection report displays the current status of the inspection report to indicate whether any follow-up is required. The "Pending Resolution" status indicates that the report requires follow-up from the Group. If the inspection report status is set to "Finalized", no further correspondence with EHS is required.

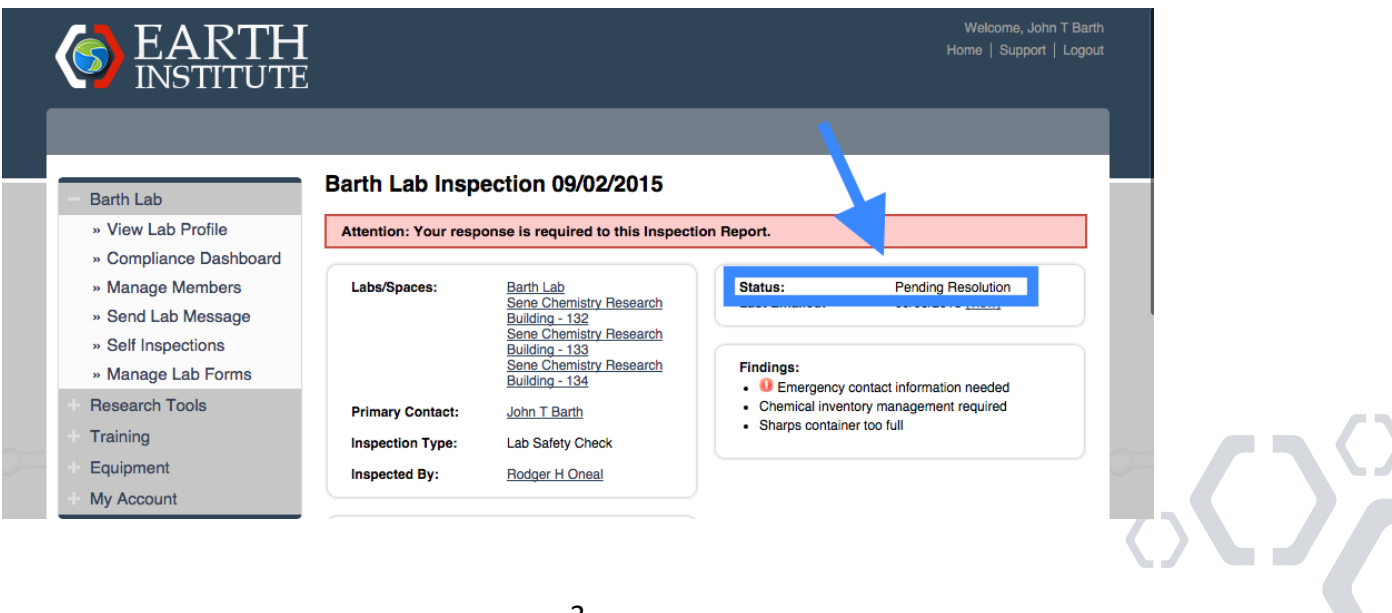

### *Finding Summary*

The "Findings" box provides a summary of the items identified in the inspection. A red exclamation point will appear next to any findings that have been identified in the last 18 months.

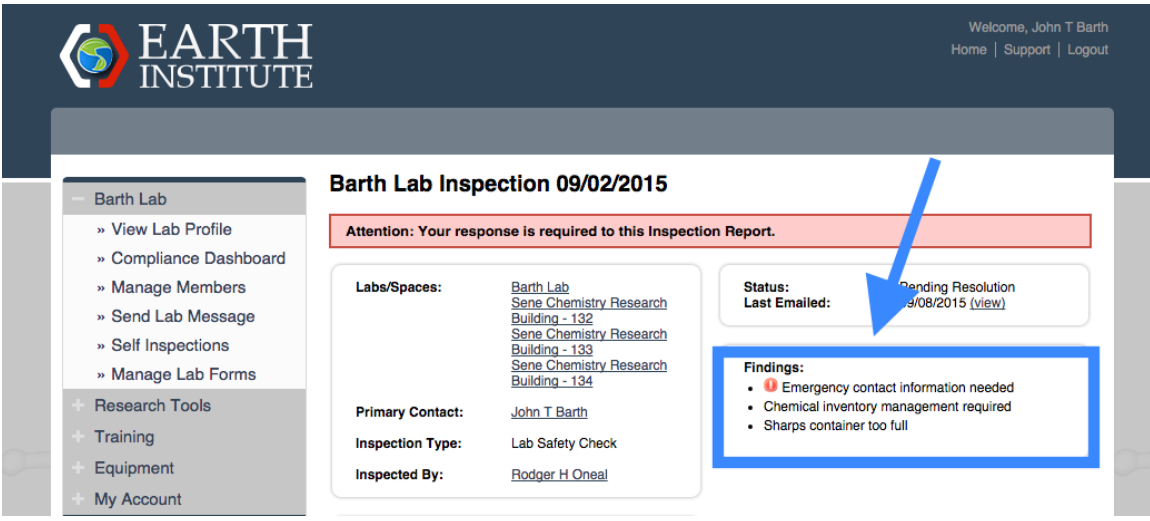

### *Inspection Finding Comments and Corrective Actions*

The corrective action text and comments added by your inspector will help to provide details about the item identified. Where applicable, your inspector will indicate which group spaces the item was found in, or attach any relevant documents or photos.

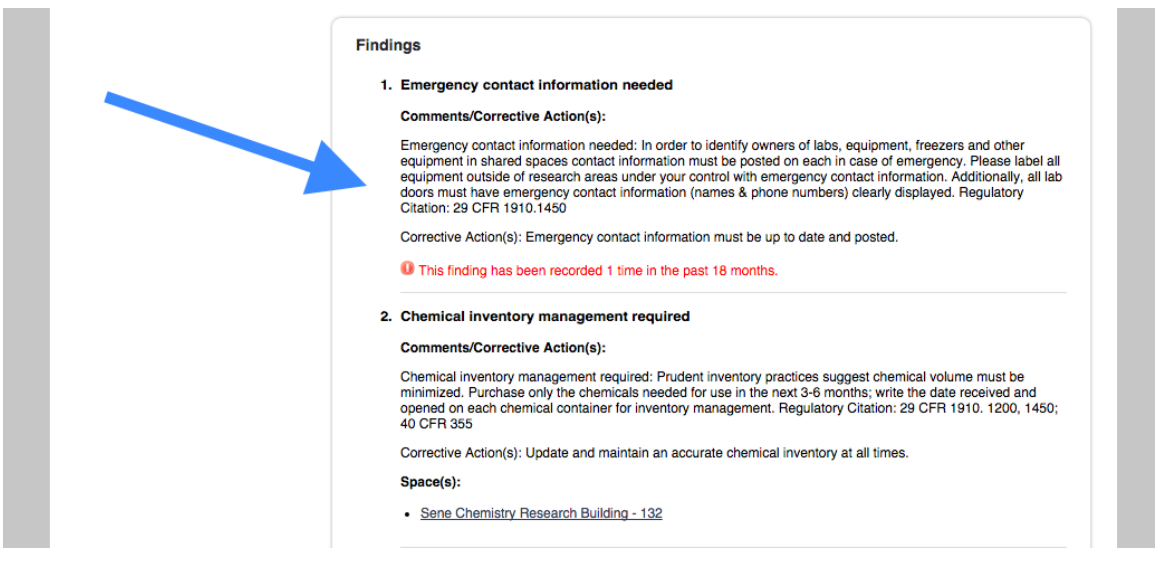

### *Inspection Correspondence*

Follow-up responses to an Inspection Report can be tracked directly in the "Correspondence" section of the report. After selecting the appropriate radio button, you will be prompted to enter additional text as needed. You will receive an e-mail to your institution e-mail inbox when new correspondence is added to your Inspection Report. In order to ensure that all correspondence is tracked in one place, log in to BioRAFT to respond to any messages.

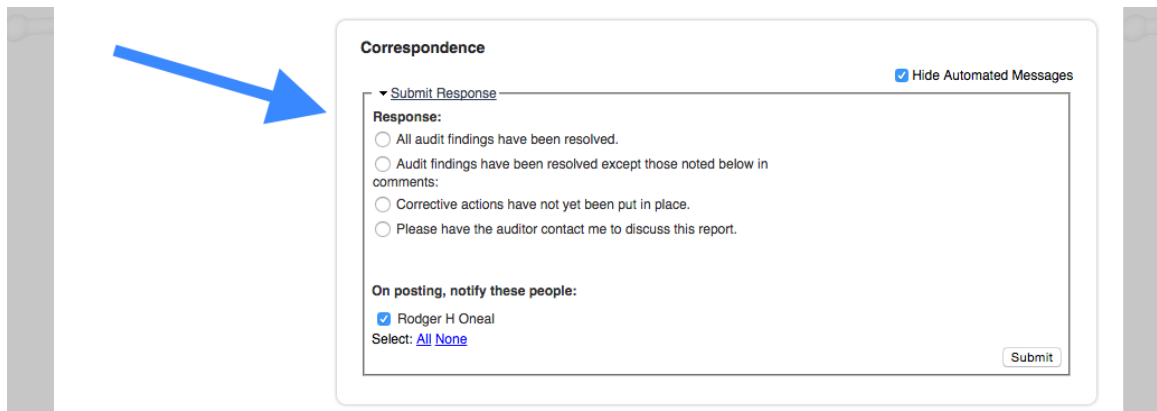

### **Group Self-Inspections**

### *Self-Inspection Log*

To view all recent self-inspections performed on your group, visit your group's selfinspection log by viewing your GroupProfile, then clicking on the "Self Inspections" link. On this page you will also be able to review the items found during self-inspections in the past 18 months.

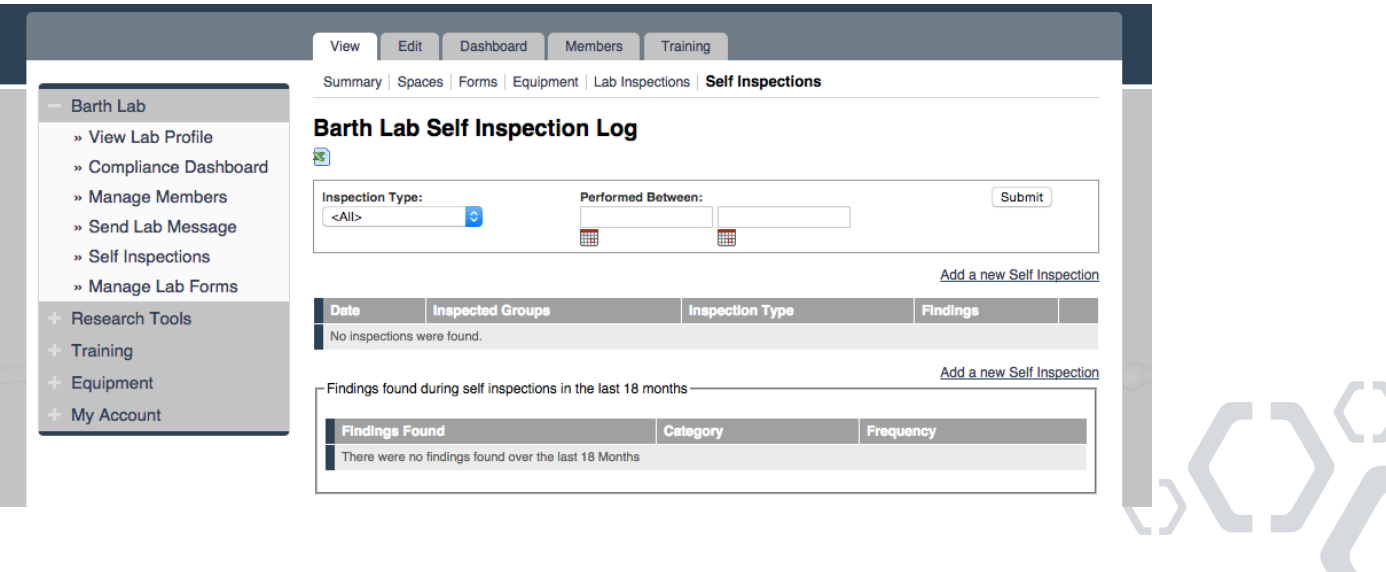

### *Add a New Self-Inspection*

From your group's self-inspection log, select the "Add a New Self Inspection" link. You will then be asked to identify the group spaces you are inspecting. Where applicable, add additional spaces using the "Lookup" box.

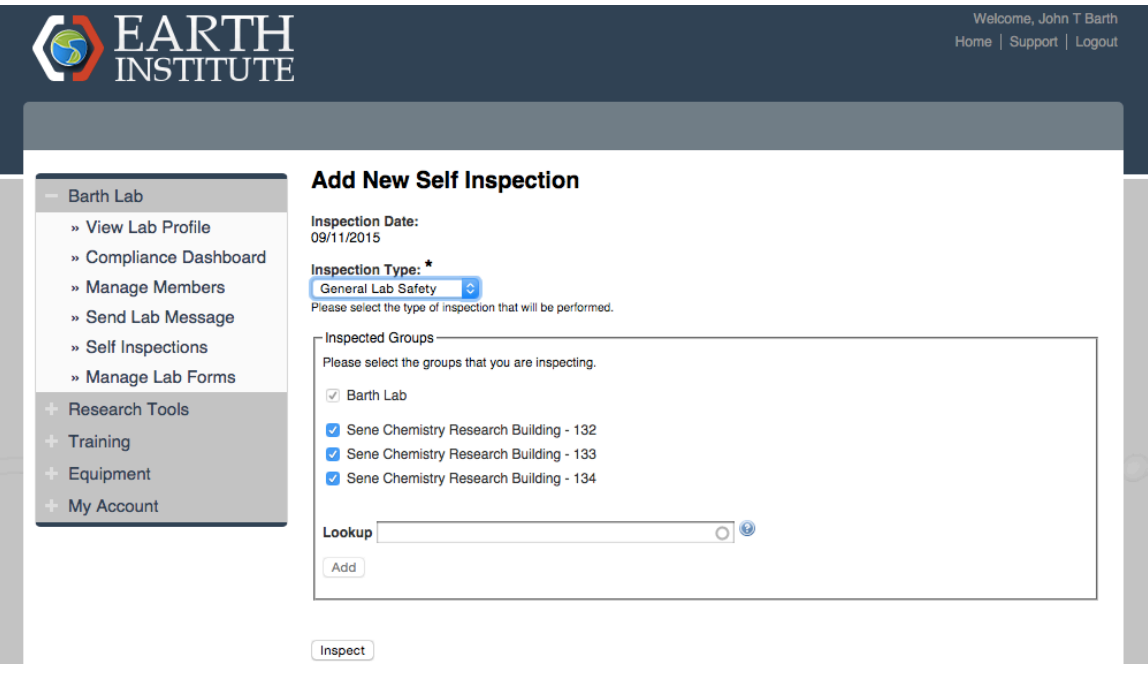

On the subsequent page, you will walk through the list of items your compliance team has identified as relevant for self-inspections.

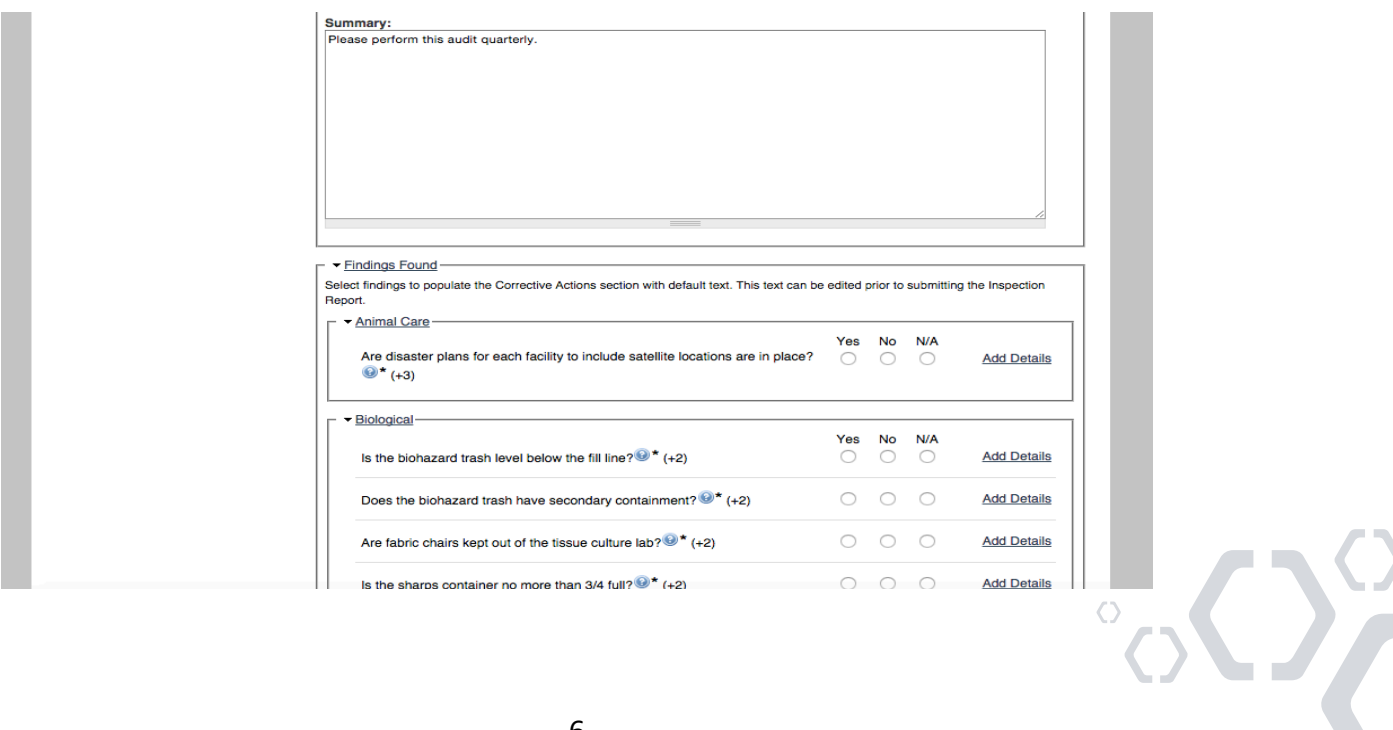

In the "Summary" box, please feel free to take note of any relevant details or overall observations regarding items identified during the inspection.

By default, when you select a response of "No" to an inspection question, the corrective action text that was pre-determined by your compliance team will be pre-populated to guide you in making the necessary corrections. To add additional information or comments to an item with an answer of "Yes" or "N/A", select the "Add Details" link to the right of the question.

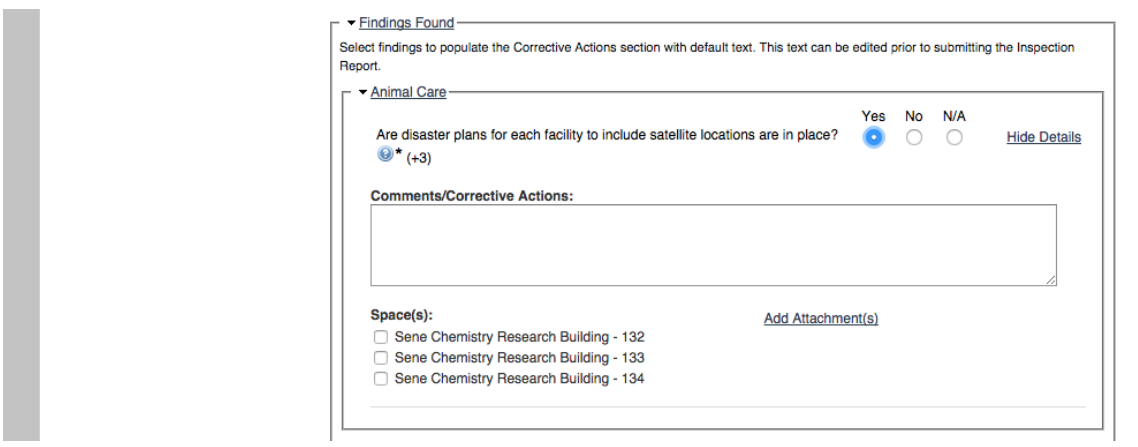

#### *Review Completed Self-Inspection*

In the final step, you will be able review your report and make any necessary edits before submitting.

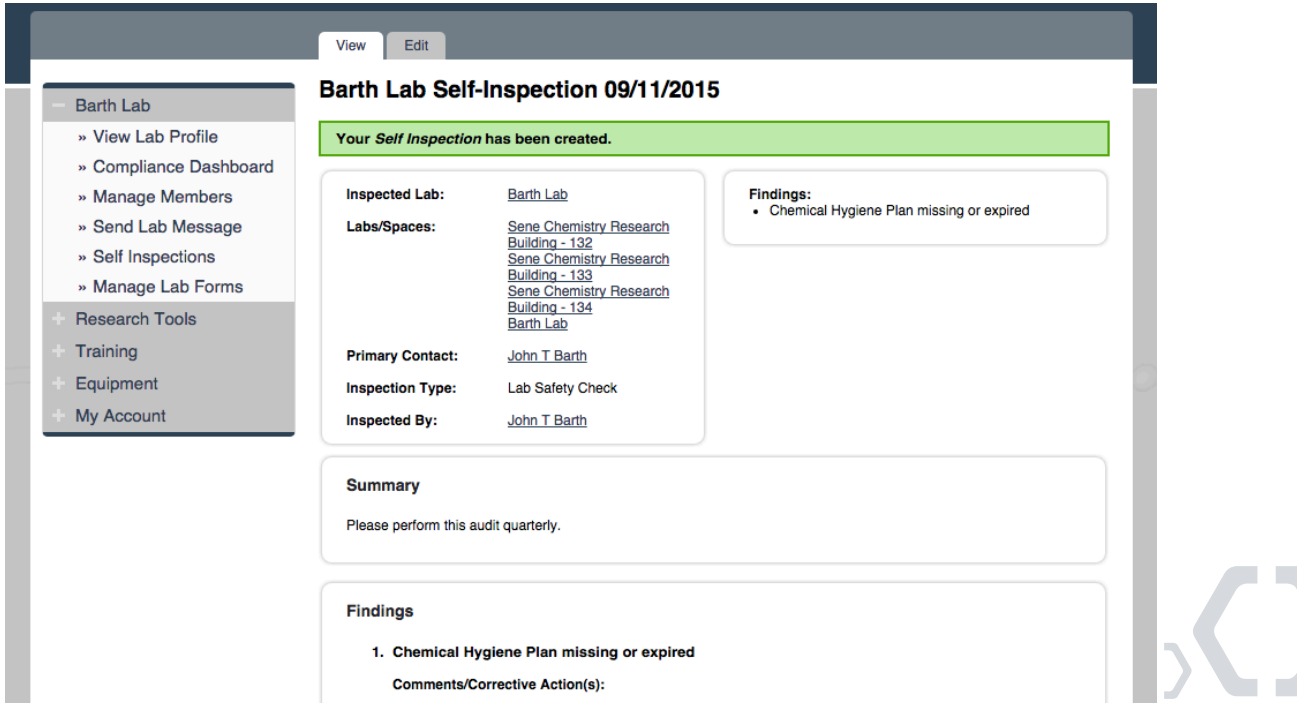

Y